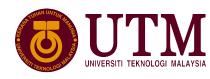

# GUIDELINES FOR NEW STUDENT E-REGISTRATION

https://edaftar.utm.my

**Student / Agent Manual** 

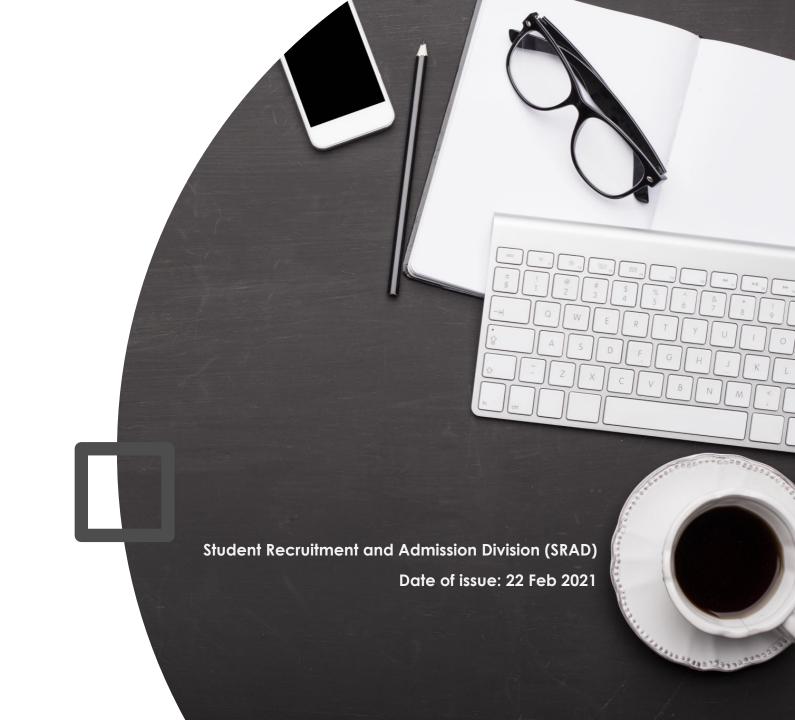

# 1. STUDENT / AGENT LOGIN

 Log in to e-daftar with the username and password that you use for SMART system.

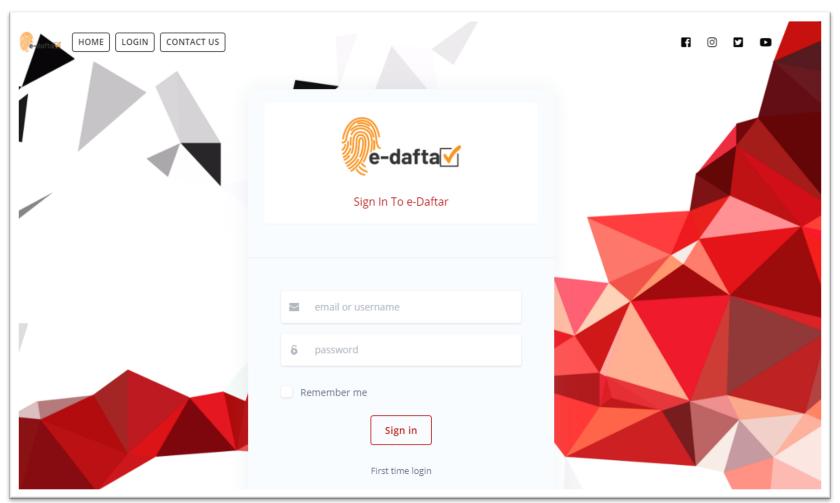

## 2. COMPLETE THE STUDENT INFORMATION

Check and update your personal information details.

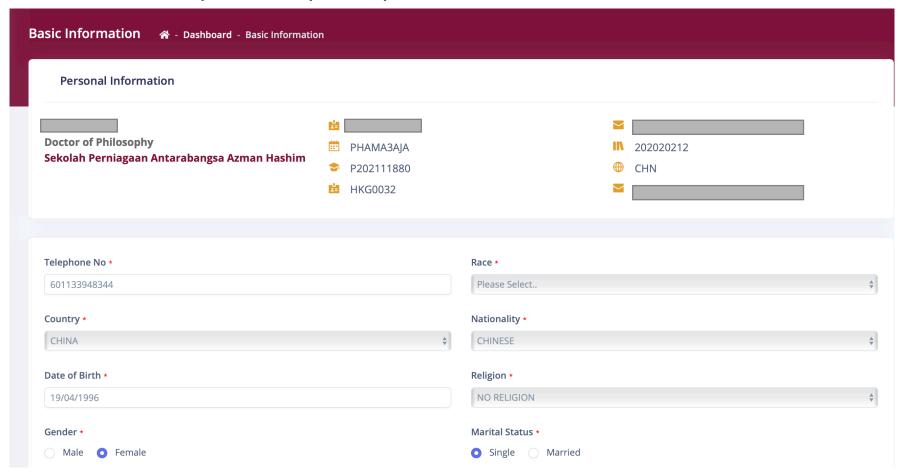

### 3. UPLOAD DOCUMENTS

(Please note that **ALL** documents **MUST** be uploaded in **ORIGINAL** copy)

#### For INTERNATIONAL Student

- 1) Original scan of EVAL/EMGS Approval Letter/Related Pass
- 2) Original scan of Academic Qualifications
- 3) Original scan of English Proficiency Certificate
- 4) Proof of Tuition Fees Payment / Sponsorship Letter
- 5) Original scan of Health Assessment Form
- 6) Letter of Undertaking
- 7) New Student Registration Form

#### For LOCAL Student

- 1) Original scan of MyKAD
- 2) Original scan of Academic Qualifications
- 3) Proof of Tuition Fees Payment / Sponsorship Letter
- 4) Original scan of Health Assessment Form
- 5) Letter of Undertaking
- 6) New Student Registration Form
- 7) Financial Guarantee Letter

#### SCANNED DOCUMENT GUIDELINES

- All pages of your original documents must be scanned in colour. Photocopied documents are not accepted.
- Documents must be scanned at the original size.
- No part or page of the document should be missing.
  - Scanned documents must be in one of the following formats: pdf, jpg, jpeg

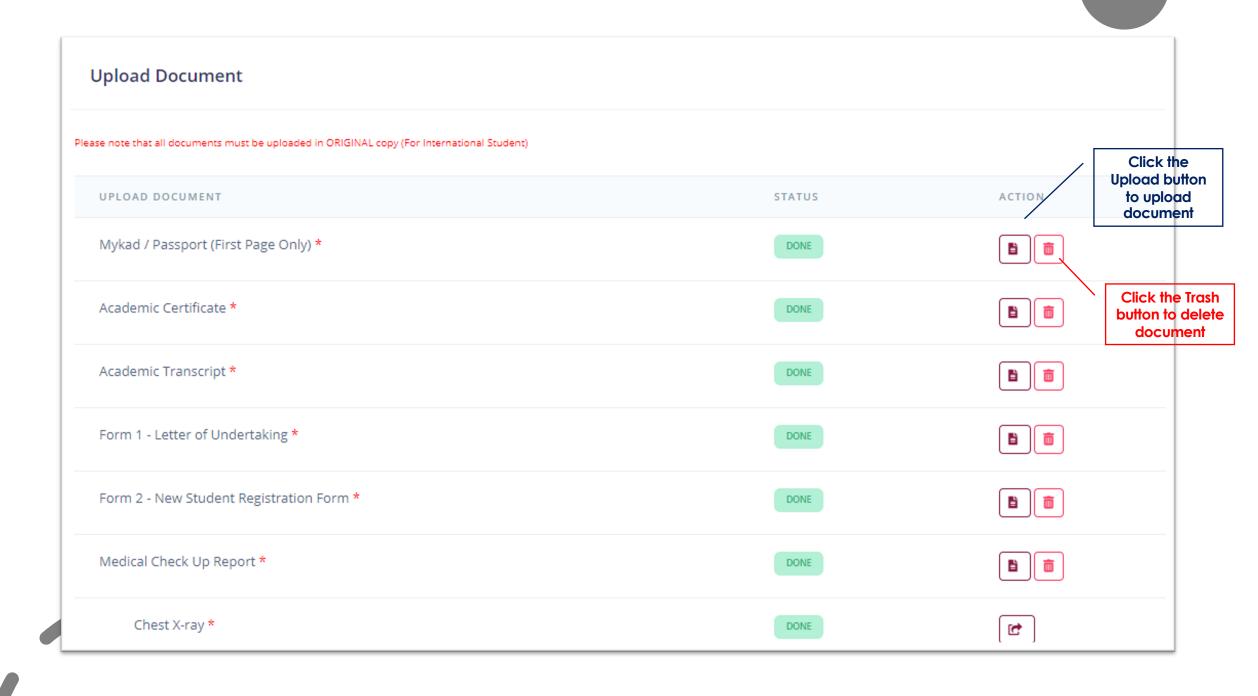

# 4. ENGLISH PROFICIENCY CERTIFICATE (INTERNATIONAL STUDENT ONLY)

| ITEM                                                                                   | BAND / SCORE | REG / CANDIDATE / INDEX NO. | EXAMINATION DATE |
|----------------------------------------------------------------------------------------|--------------|-----------------------------|------------------|
| Test of English as a Foreign Language                                                  | ©            |                             |                  |
| International English Language Testing System                                          | <b>②</b>     |                             |                  |
| Malaysian University English Test                                                      | ©            |                             |                  |
| Pearson PTE                                                                            | ©            |                             |                  |
| Cambridge English Qualifications                                                       | ©            |                             |                  |
| OTHERS                                                                                 | ٥            |                             |                  |
| DOCUMENT                                                                               |              |                             | ACTION           |
| English Proficiency Certificate (IELTS/TOEFL/MUET/Equivalent)                          |              |                             | <b>±</b>         |
| I do not have any English Proficiency test score.I'm planning to join English program: |              |                             |                  |
| CIEP ELS by ELS Language Centre IEP by UTM Language Academy(LA)                        |              |                             |                  |

# 5. CHECK, DECLARE AND SUBMIT

 Check all information and documents before you click on the 'submit' button.

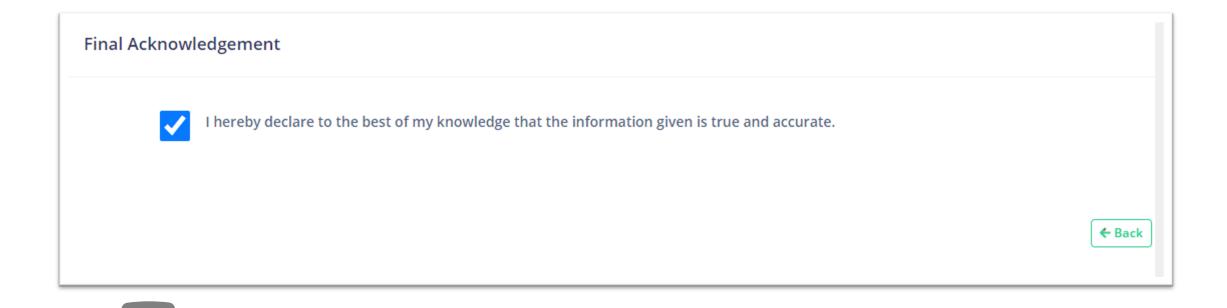

### 6. TRACK YOUR REGISTRATION PROGRESS

#### **Registration Status** You have successfully submitted the online registration form. Your online registration will be processed and you will be notified within three (3) working days. **Registration Progress English Activate Final** utmdigital Completed Submitted Admin LA Bursar Health BPO Done On Going Incompleted Review Failed

## 7. NOTIFICATION EMAIL FOR REGISTRATION STATUS

• You will receive a **notification email** within **THREE (3) working days** after you have completed the registration process. Your matric number and UTM ID will also be issued.

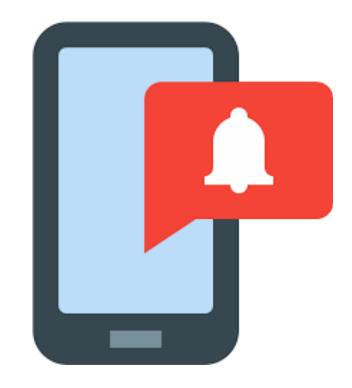

# 8. UTMID

- If you are a former / current / senior student of UTM, use your existing UTMID and the official UTM email with the @graduate.utm.my domain.
- If you are a UTM staff and you currently further your study at UTM, use your existing UTMID and the official UTM email with the @utm.my domain.
- generated automatically once your student status is activated by your faculty. A notification from utmid@utm.my will be sent to your registered email address (the email address that you have provided with your admission application earlier) after registration. Please check your inbox / spam folder and search for the email from utmid@utm.my.

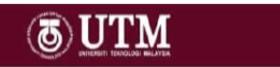

#### **UTMID and Official E-mail for New Student**

Assalamualaikum and a very good day,

Dear NA

Welcome to Universiti Teknologi Malaysia. Please find your UTMID and email details below.

#### UTMID: n

Email: nadh

Temporary password:

For security purposes, please reset your password immediately.

To reset official email password, go to <a href="http://mail.graduate.utm.my">http://mail.graduate.utm.my</a>
To reset UTMID password, go to <a href="https://utmid.utm.my">https://utmid.utm.my</a>

(Do reset your official email first!)

#### What you can do with your UTMID?

Login your student portal at <a href="https://my.utm.my">https://my.utm.my</a>, Login UTM Mobile Apps UTMSmart.

Login Official email for any official affairs at http://mail.graduate.utm.my

Discover it at our UTMDigital website

Please do not hesitate to contact us regarding this account. For help, please contact UTMDigital at:

Email: digitalcare@utm.my

Phone No : 07-5532135 / IR\ / 03-25154440 /ki

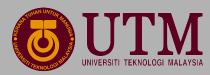

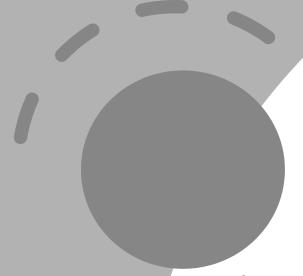

# Thank you.

If you have any inquiries, please contact admission@utm.my

Postgraduate: pgrad@utm.my

Undergraduate: ugrad@utm.my

Student Recruitment and Admission Division (SRAD)

Date of issue: 22 Feb 2021